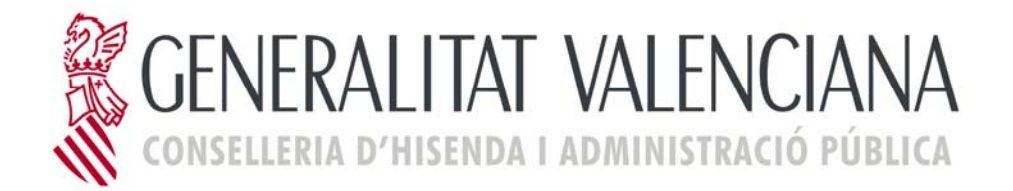

# **SARA5 045 TELEMÀTIC MANUAL D'USUARI**

**Versió 5 28/03/2012** 

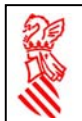

#### ÍNDEX

#### Nº Pág.

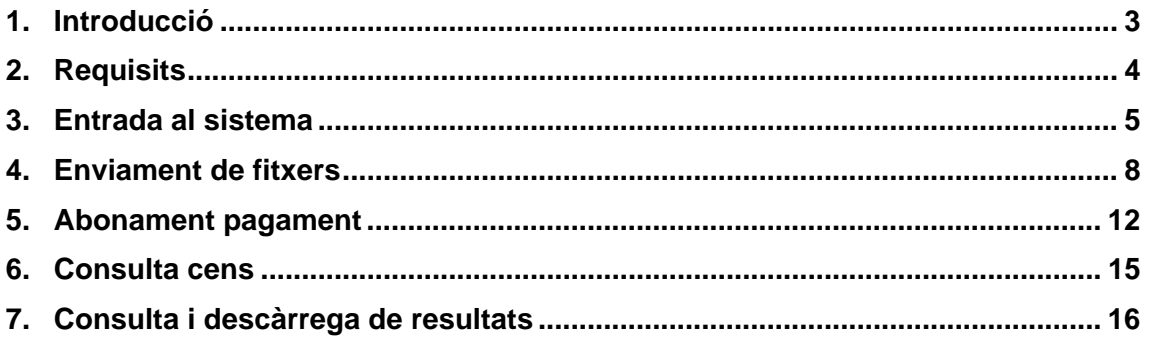

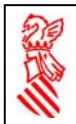

## **1. Introducció**

Periòdicament, les empreses operadores de joc han de presentar multitud de models 045 per a el pagament de la taxa fiscal associada a cada màquina de joc. El servici desenrotllat pretén aportar un mecanisme que permeta realitzar esta tramitació de manera telemàtica.

Per a això, l'usuari de l'empresa operadora, que prèviament haurà obtingut les autoritzacions pertinents, enviarà a través d'una pàgina web un fitxer en format XML on s'indicaran les màquines de les quals es desitja pagar la taxa, i el compte bancari on es desitja realitzar el pagament. El sistema tornarà un fitxer amb el resultat del pagament en l'entitat bancària i de la tramitació en el sistema tributari amb el resultat del pagament en l'entitat bancària i de la tramitació en el sistema tributari de la GVA.

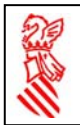

## **2. Requisits**

Pot comprovar-se si es complixen els requisits per a accés a l'aplicació des del submenú de l'aplicació ubicat en la web de la Conselleria, opció "Documentació i requisits tècnics"  $\rightarrow$  Comprovar navegador.

A més, l'usuari ha de disposar de Certificat Digital de Firma Electrònica expedit per la GVA.

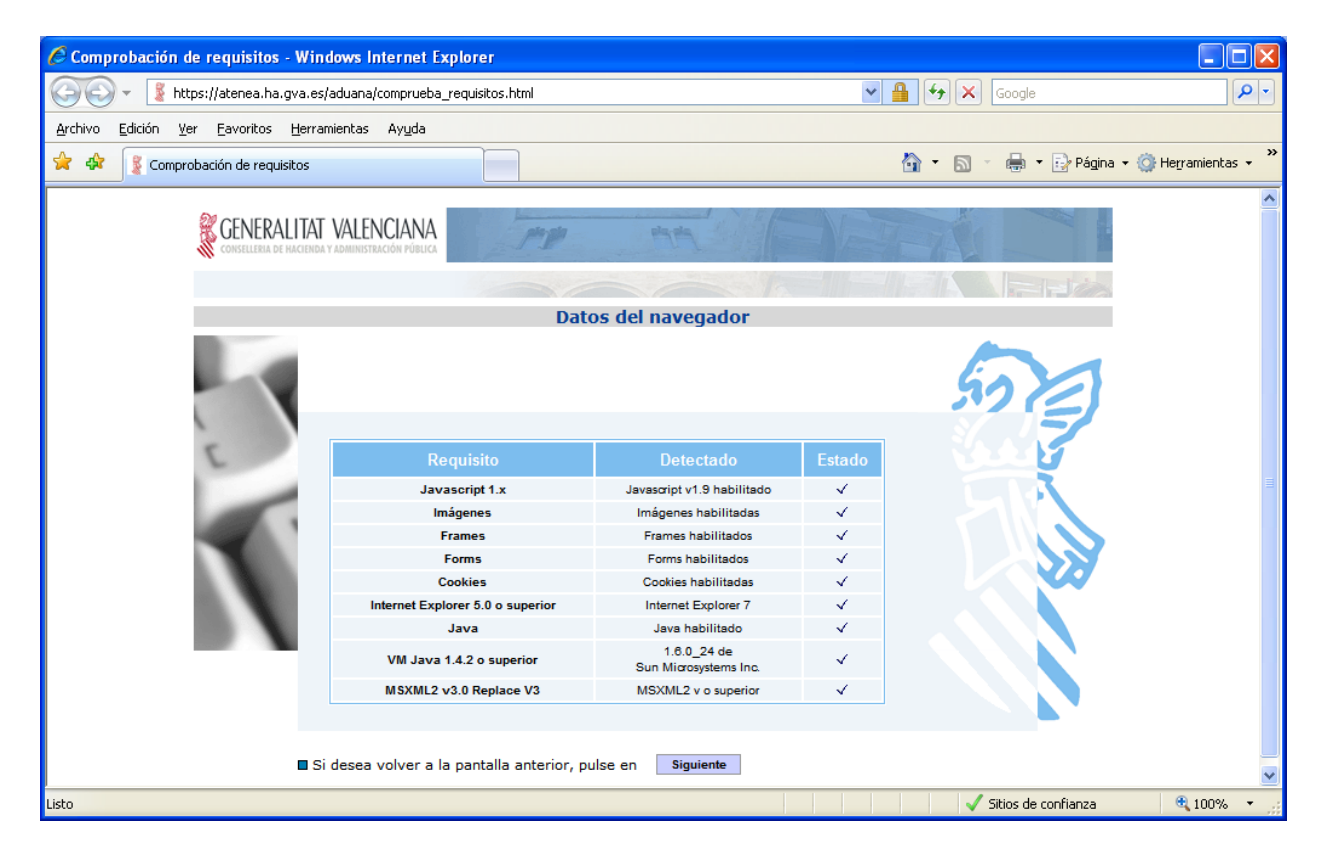

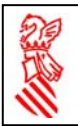

#### **3. Entrada al sistema**

L'enviament de models 045 es realitza per mitjà d'un fitxer en format XML que ha de respectar la sintaxi defesa en un esquema XML que està a disposició de les empreses operadors. En este fitxer s'emmagatzemen les dades de totes les màquines la taxa de les quals es desitja pagar, a més de les dades del compte bancari on realitzar el pagament. L'enviament serà tractat de mode desatés pel sistema i es generarà un fitxer de resposta.

Per al correcte enviament de les peticions és convenient seguir les instruccions detalladament.

L'usuari accedirà per mitjà del navegador a la URL proporcionada a les empreses operadores. Una vegada fet açò apareixerà la pantalla d'identificació on haurà de teclejar l'usuari i la contrasenya que se li haja proporcionat si l'accés és per usuari i contrasenya, i després d'açò polsar el botó **Conectar** 

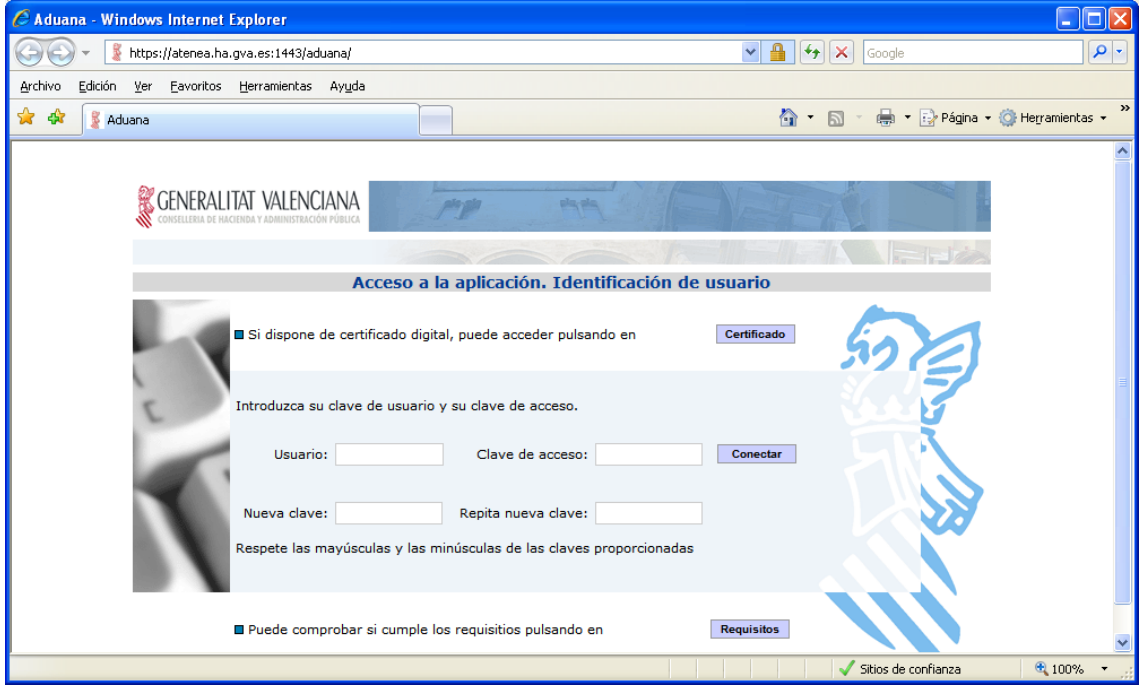

Si l'accés és per certificat digital haurà de polsar en el botó <sup>certificado</sup>. Una vegada fet açò apareixerà la pantalla on introduir les dades d'autenticació relacionades amb el certificat. Quan estes dades estan introduïts l'usuari haurà de polsar en el botó **conectar** 

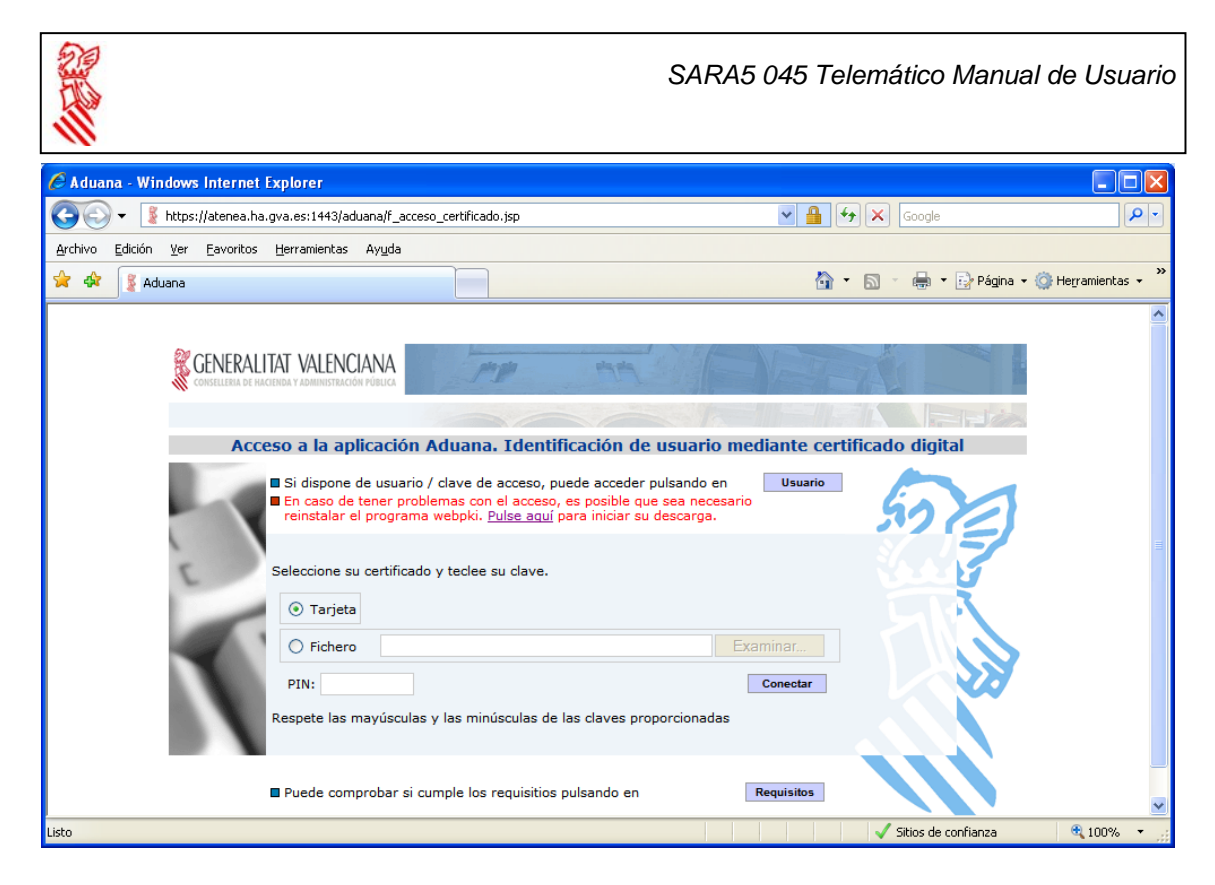

Una vegada l'usuari s'ha autenticat en el sistema apareix un nou menú, on pot seleccionar les opcions següents:

- Enviament de fitxers
- Consulta / Descàrrega
- Abonament Pagament
- Consulta Cens
- Tancar sessió

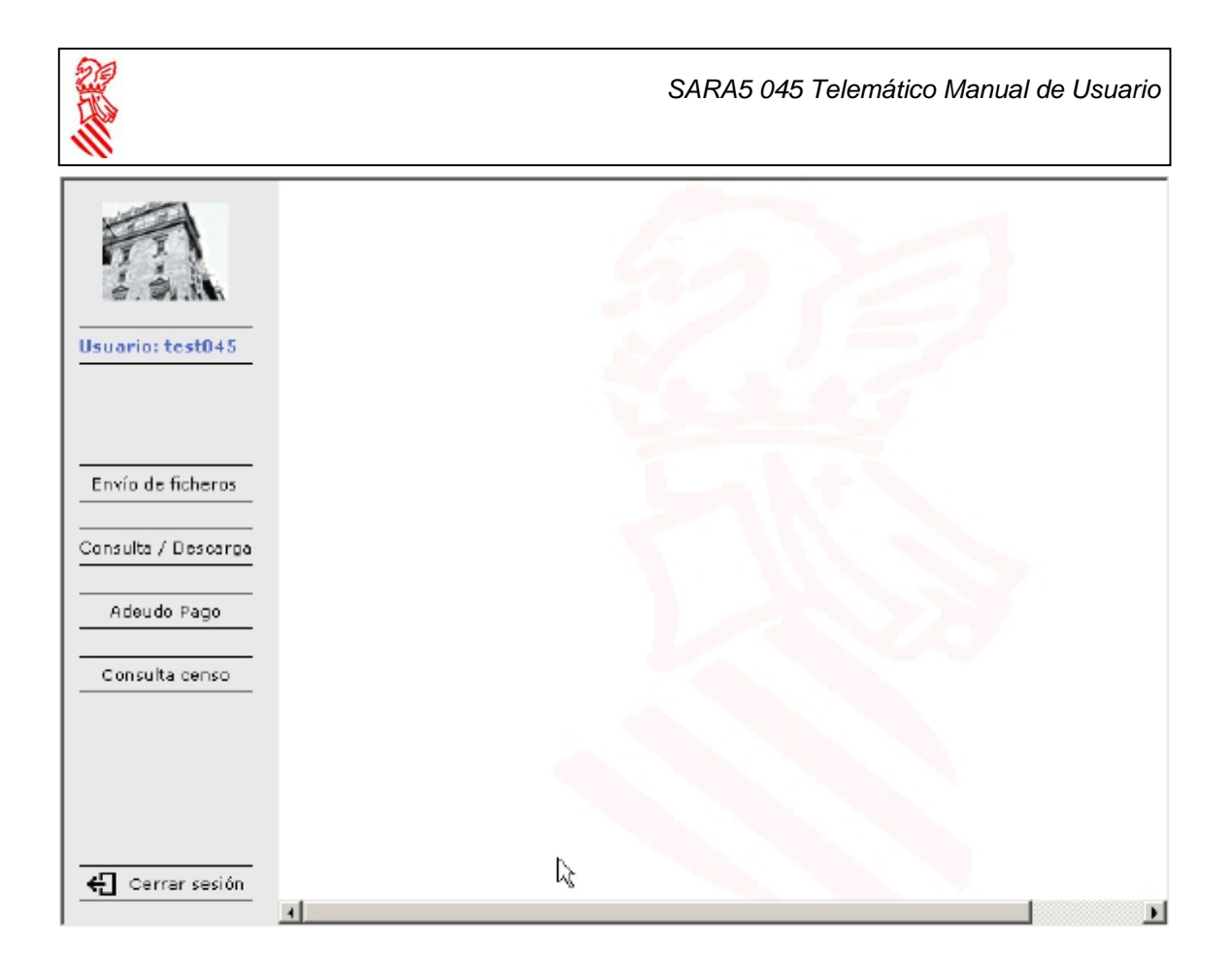

## **4. Enviament de fitxers**

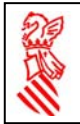

L'opció "Enviament de fitxers" permet enviar un fitxer amb les dades per al pagament de les taxa de les màquines de joc. Al seleccionar esta opció, i en cas de no haver concedit prèviament el permís per a la instal·lació i execució del subprograma per a firma de la GVA, a l'usuari li apareixerà una finestra en la qual haurà de concedir el permís.

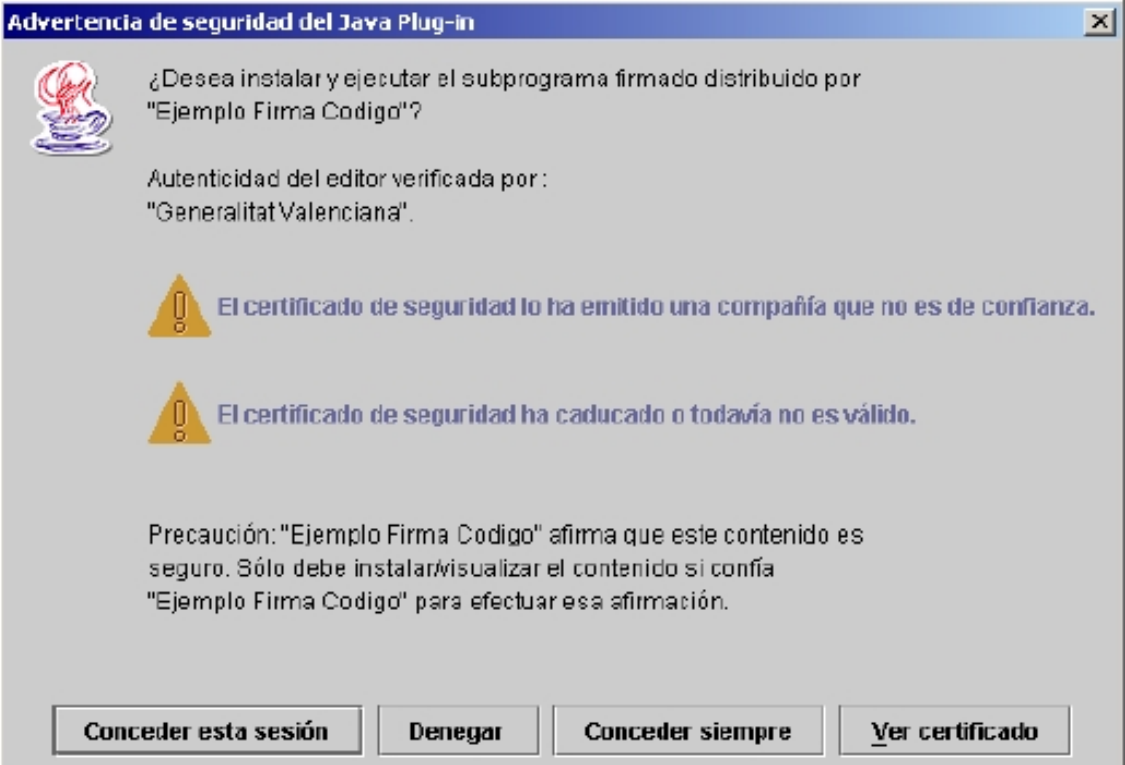

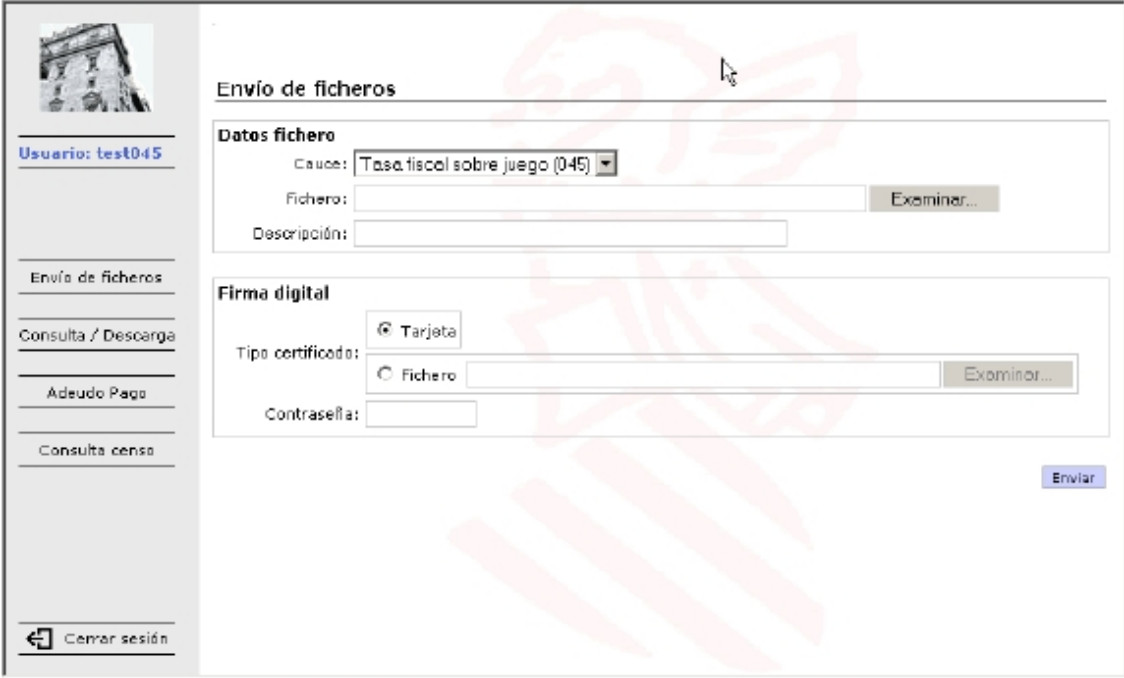

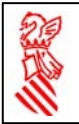

En el camp desplegable "Cauce" s'ha de triar el tipus de fitxer que s'enviarà. Els tipus de fitxer que s'oferixen són aquells per a l'enviament de fitxers dels quals l'usuari està autoritzat. En este cas s'ha de seleccionar el tipus que encaixe amb el format del fitxer a enviar. En la casella etiquetada amb la paraula "Fitxer", s'ha d'indicar la ubicació i nom del fitxer que es desitja enviar.

Es pot utilitzar el botó <sup>Examinar...</sup> per a buscar el fitxer en el disc. La tercera casella, etiquetada amb "Descripció" és d'ús lliure, i la seua finalitat és que l'usuari puga escriure un text associat al fitxer que enviarà que li proporcione informació addicional per a la seua millor identificació en posteriors consultes.

Després d'omplir els tres camps, en el cas que el fitxer que s'envia haguera d'anar firmat, faltaria seleccionar el tipus i el certificat electrònic amb el qual es desitja que siga firmat el fitxer, a més d'indicar la contrasenya necessària per al seu ús. Finalment, per a dur a terme l'enviament és necessari polsar el botó **Enviar** i el fitxer serà enviat per al seu processament posterior.

L'usuari ha de tindre en compte que la grandària màxima permesa del fitxer és de 2 megues. En cas de desitjar enviar una quantitat superior d'informació hauran de trossejar el fitxer en fragments de grandària inferior a 2 megues.

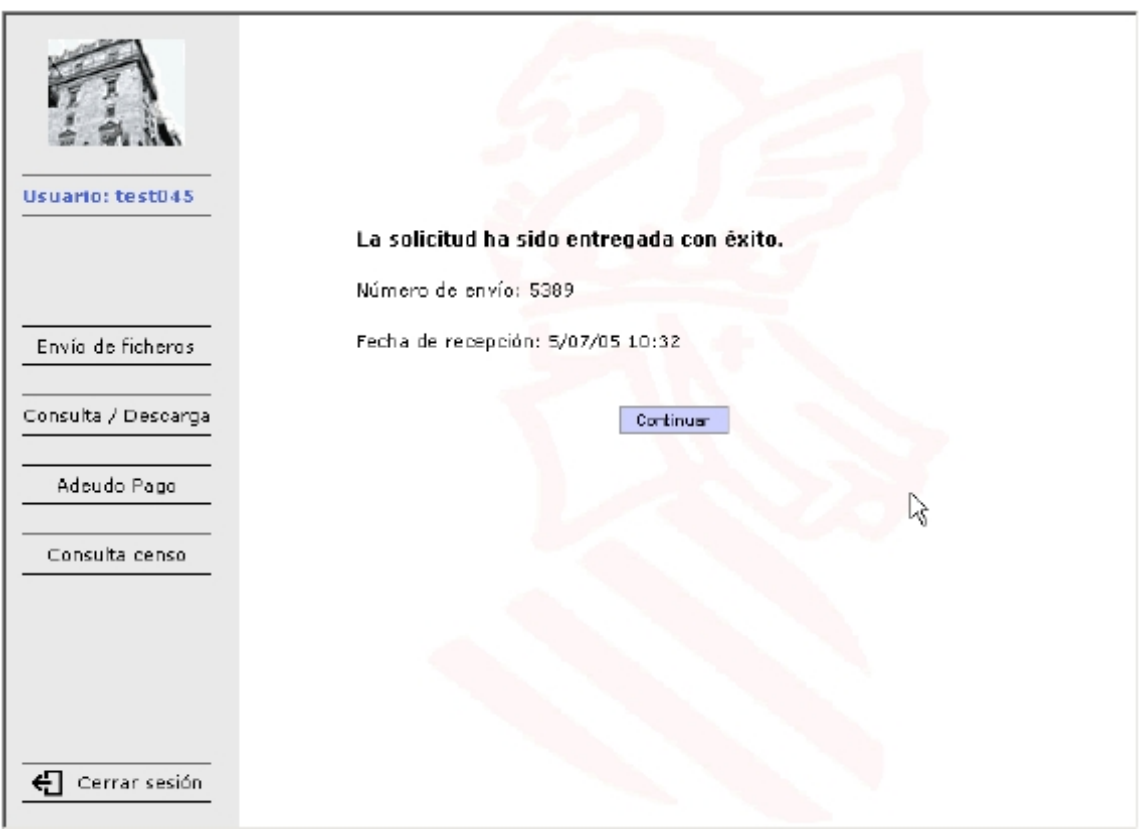

Si l'enviament ha sigut correcte, el sistema mostra una pantalla que indica l'èxit de l'operació. La pantalla conté a més dades relatives a la data i hora d'entrada del fitxer en el sistema així com l'identificador que ha rebut el fitxer.

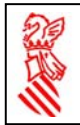

Si durant l'enviament del fitxer es detecta algun error, com que el fitxer XML no complix la sintaxi definida en l'esquema XML corresponent, el sistema ho mostra per pantalla, i no permet l'entrada del fitxer al sistema i sol·licita a l'usuari l'esmena de l'error.

Així per exemple, si l'usuari envia un valor no vàlid en el camp PERÍODE del fitxer XML li apareixerà un error indicant-li l'error detectat i la línia i columna del fitxer on apareix. En este cas l'usuari ha d'esmenar l'error detectat i tornar a enviar el fitxer.

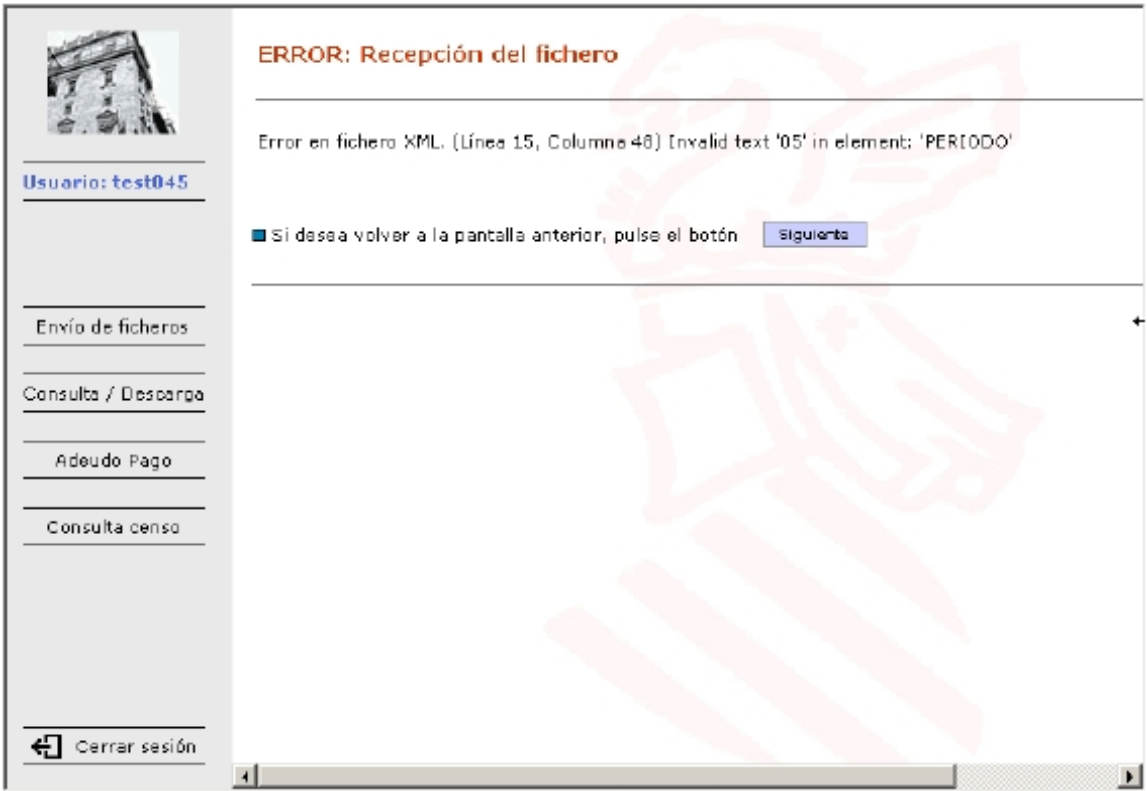

Quan el fitxer XML entra al sistema, a més de validar que la seua estructura és coherent amb l'esquema definit es comprova que l'usuari que envia el fitxer està habilitat per a realitzar pagaments amb el compte bancari que s'ha indicat en el fitxer. Si no és així el sistema mostra un missatge d'error i no deixa que el fitxer entre en el sistema.

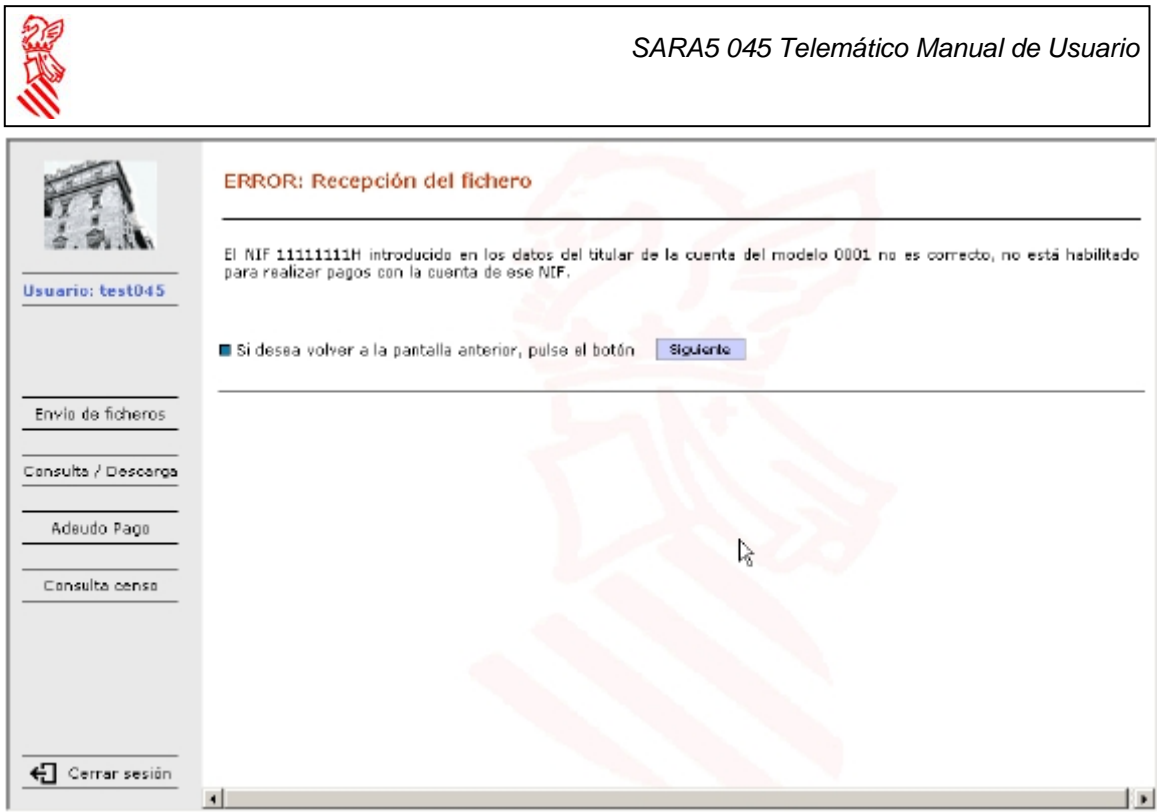

### **5. Abonament pagament**

Esta opció permet a l'usuari generar de forma automàtica un fitxer XML a partir de la informació emmagatzemada en el sistema tributari de la GVA. El sistema sol·licita que l'usuari introduïsca la informació necessària per a generar el fitxer amb les màquines a pagar.

Ha d'indicar el número d'empresa operadora, l'any i el trimestre del pagament, així com el NIF i nom de l'autoritzat en el compte bancari, les dades del qual també s'han d'introduir.

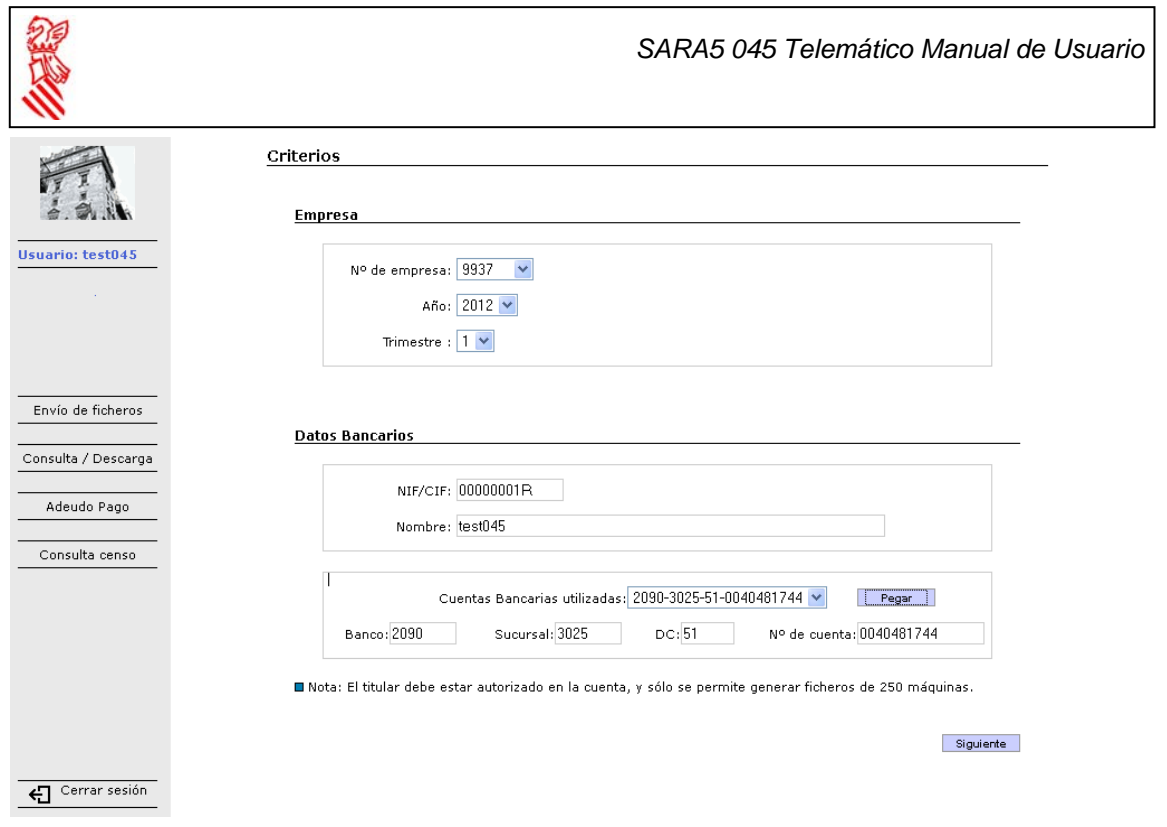

Després d'açò, polsant en el botó siguiente s'accedix a una pantalla amb el llistat de les màquines pendents de pagament d'eixa empresa en eixe període.

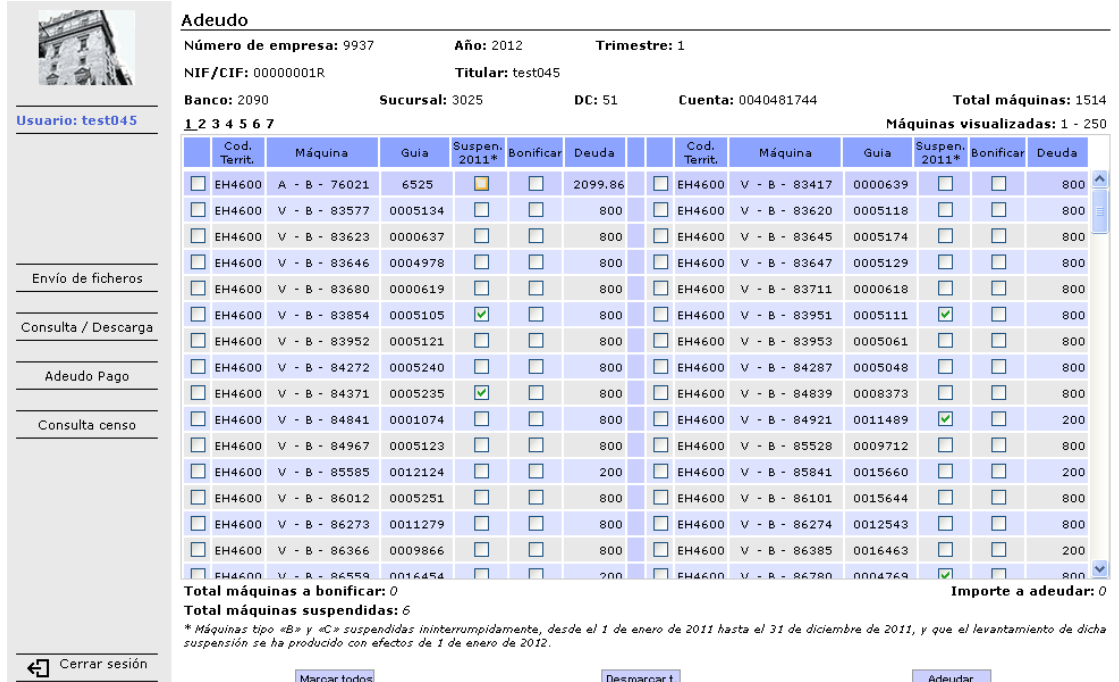

L'usuari ha de seleccionar les màquines que desitja pagar d'entre les que apareixen en el llistat i finalment polsar en el botó **Adeudar** perquè el sistema genere el fitxer XML a enviar.

La columna "Suspen.2011" indica si la màquina de tipus «B» o «C» ha estat suspesa ininterrompudament, des de l'1 de gener de 2011 fins al 31 de desembre de 2011, i l'alçament de la suspensió s'ha produït amb efectes d'1 de

Data impressió: 10/04/2012 Pàgina 12 de 18 Data modificació: 10/04/2012

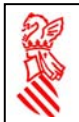

gener de 2012. En el cas que així siga, es pot bonificar la taxa marcant la casella de la columna "Bonificar". Al realitzar esta acció l'import del deute disminuïx aplicant el percentatge corresponent en funció de l'any en curs, segons l'article 39 de la llei 9/2011, de 26 de desembre, de Mesures Fiscals, de Gestió Administrativa i Financera, i d'Organització de la Generalitat.

El sistema presenta la informació en blocs d'un màxim de 250 màquines que han d'enviar-se un a un.

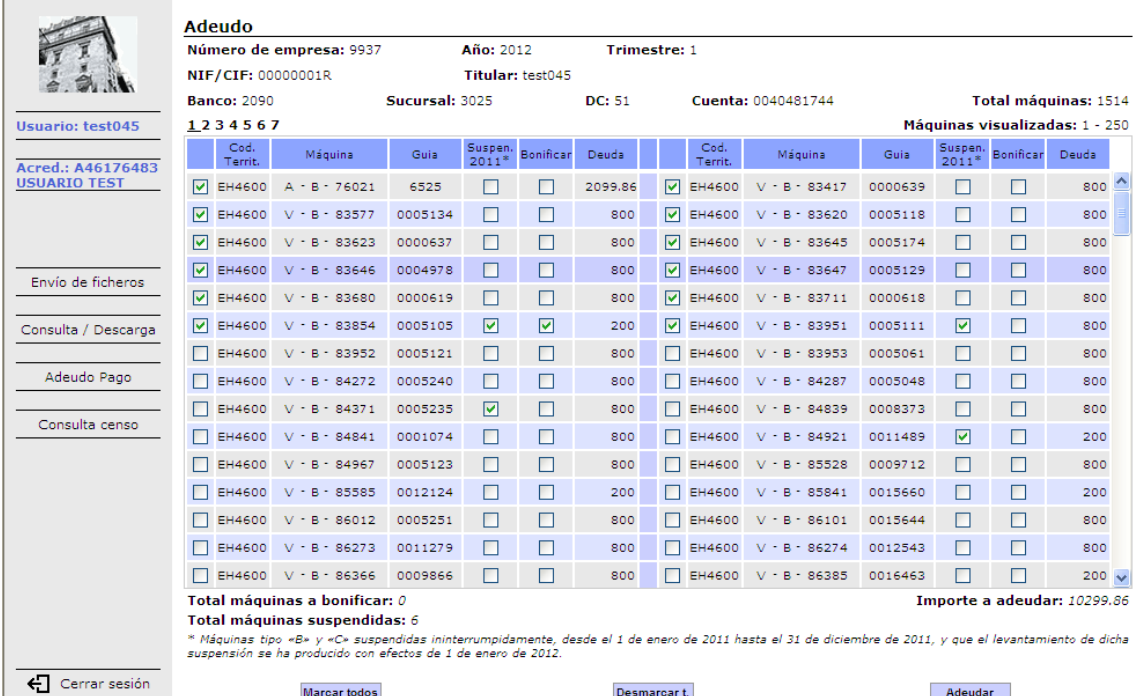

La següent pantalla que apareix és la que permet l'enviament del fitxer generat pel sistema. És idèntica a la que permet l'enviament de fitxers generats de forma externa, però amb la diferència que en este cas l'usuari no ha d'indicar el fitxer a enviar d'entre els que hi ha en el seu disc dur.

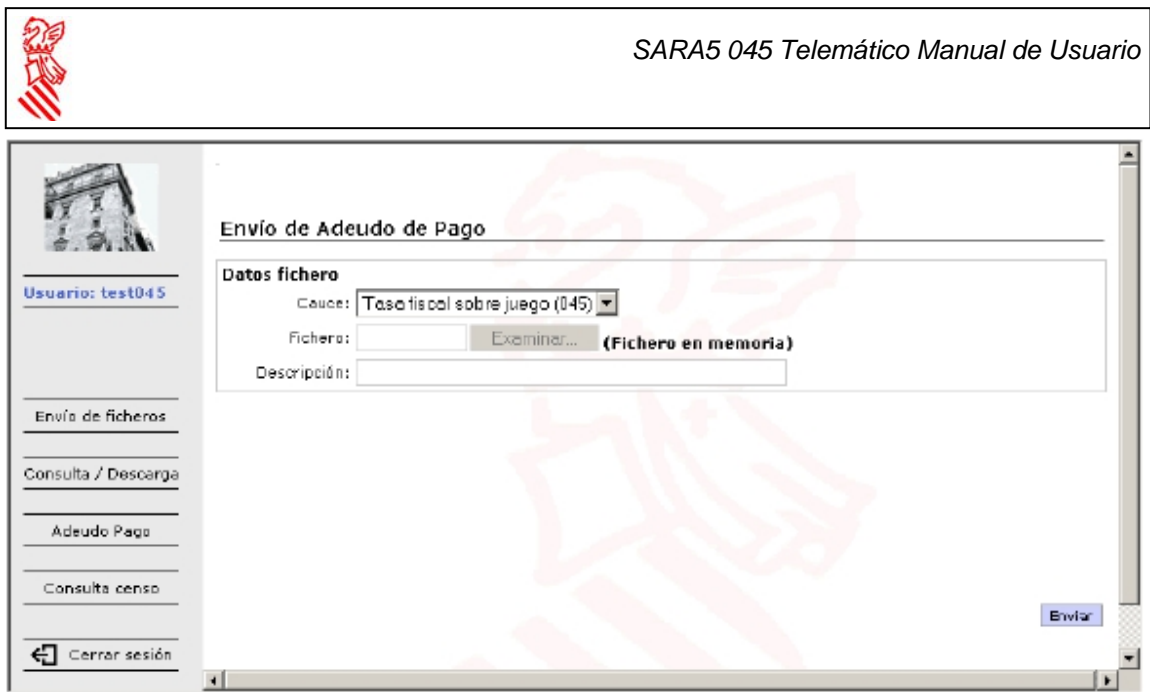

## **6. Consulta cens**

L'opció de consulta de cens permet que l'usuari consulte el deute pendent de les màquines de la seua empresa per trimestres.

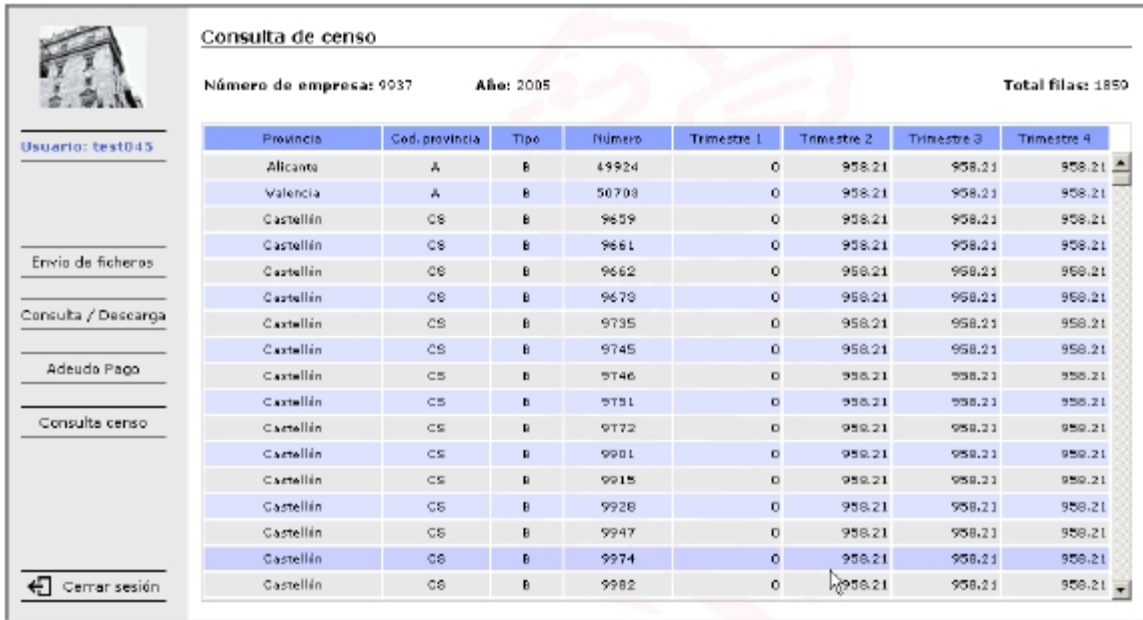

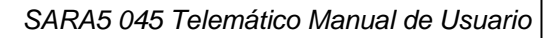

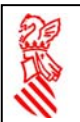

## **7. Consulta i descàrrega de resultats**

Una vegada realitzat l'enviament d'un fitxer que conté models 045 a pagar es pot consultar l'estat de l'enviament, així com descarregar el resultat del processament d'este. De fet, el procediment habitual d'ús d'este servici és el següent:

- Realitzar l'enviament d'un fitxer.
- Consultar si l'enviament ha sigut rebut correctament.
- Descarregar, si és procedent, el justificant de recepció del fitxer, junt amb les dades del registre d'entrada.
- Consultar, transcorregut un temps prudencial, si el procés ha conclòs.
- Descarregar el resultat del procés.

Per a accedir a esta opció cal seleccionar "Consulta/Descàrrega" del menú que hi ha a l'esquerra de la pantalla.

La pantalla que apareix mostra una taula on es poden veure els enviaments realitzats, l'estat de processament en què estan, i permet a més descarregar el resultat d'este processament una vegada ha finalitzat.

Si l'usuari desitja comprovar els canvis en l'estat de processament d'un enviament haurà de polsar el botó **Actualizar**. El sistema permet a més filtrar els enviaments que desapareguen en el llistat per mitjà del desplegable que filtra per dates o indicant en els camps seleccionables l'estat de justificació o l'estat final dels fitxers que es desitja visualitzar.

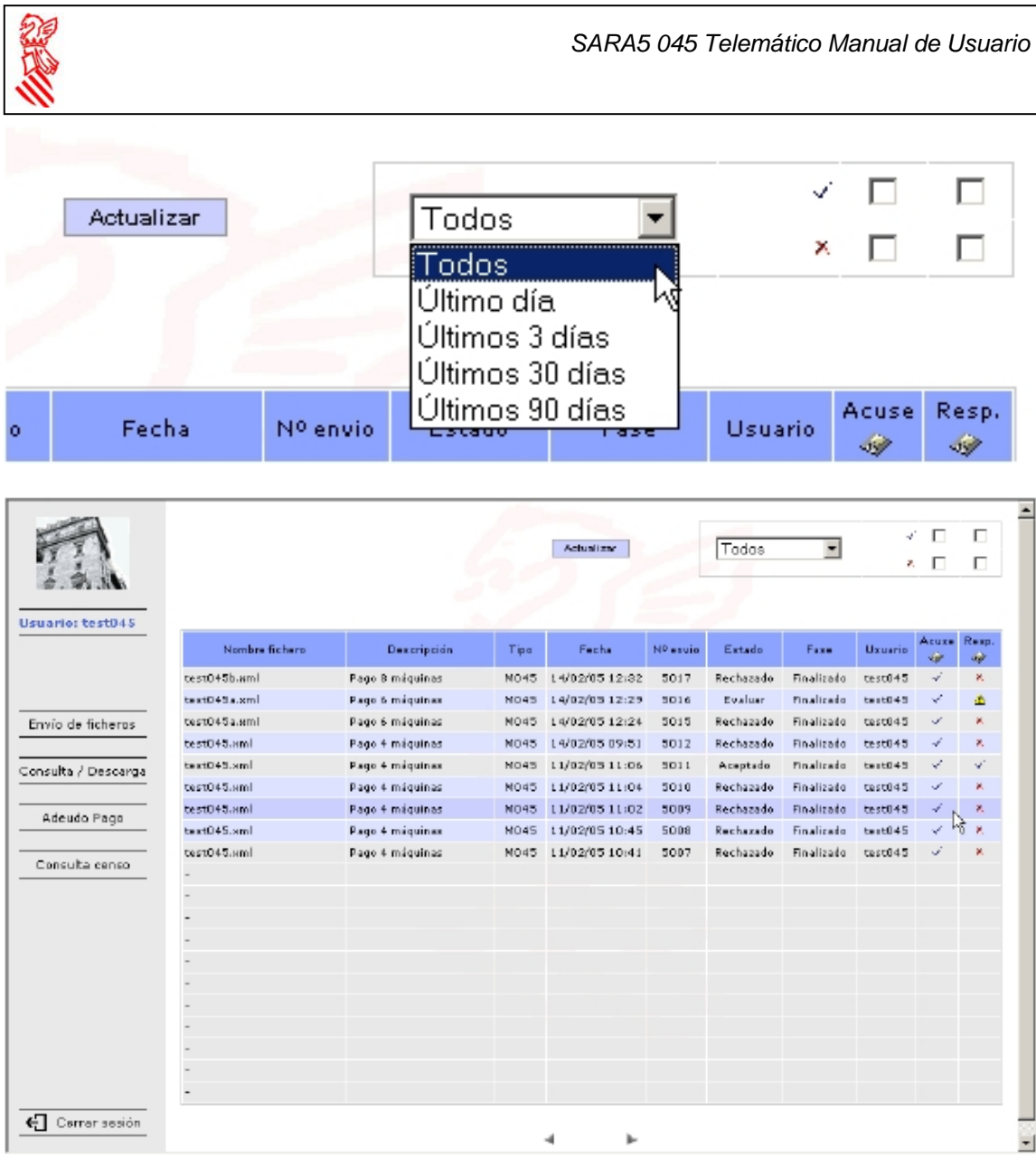

Les dades que apareixen en la taula de cada un dels enviaments realitzats són les següents:

- **Nom fitxer**: És el nom del fitxer que l'usuari va seleccionar quan va realitzar l'operació d'enviament.
- **Descripció**: És la descripció que l'usuari va introduir quan es va realitzar l'operació d'enviament.
- **Tipus**: Indica el tipus i format del fitxer. En el cas que ens ocupa és M045.
- **Data**: Indica la data i l'hora en què ha sigut realitzat l'enviament del fitxer.
- **Núm. enviament**: Indica l'identificador únic d'enviament assignat pel sistema.
- **Estat**: Indica l'estat en què es troba el fitxer. Els valors que poden aparéixer són:
- **Processant**: Indica que el processament del fitxer encara no ha finalitzat.

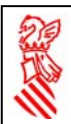

- **Acceptat**: Indica que després de realitzar tot el procés el fitxer ha sigut acceptat al processar-se correctament tots els models que inclou.
- **Avaluar**: Indica que després de realitzar tot el procés el fitxer té almenys un model que no s'ha processat correctament, i almenys un model processat correctament.
- **Rebutjat**: Indica que després de realitzar tot el procés el fitxer ha sigut rebutjat al processar-se amb errors tots els models que inclou.
- **Fase**: Indica la fase de processament en què es troba el fitxer. Els valors que pot prendre són:
	- o **Rebut**: Indica que s'ha completat la recepció del fitxer en el servidor.
	- o **Revisat**: Indica que s'ha validat el format del fitxer enviat.
	- o **Registrat**: Indica que el fitxer s'ha registrat automàticament en el registre d'entrada (MASTIN).
	- o **Remés**: Indica que el fitxer ha sigut remés a l'aplicació interna que processarà la petició realitzada.
	- o **Preparat**: Indica que l'aplicació interna té la informació preparada per a inicial el procés.
	- o **Validat**: Indica que el contingut del fitxer ha sigut validat.
	- o **Degut**: Indica que els models inclosos en el fitxer han sigut pagats (en cas d'haver-hi algun susceptible de ser pagat).
	- o **Tramitat**: Indica que els models inclosos en el fitxer han finalitzat la seua tramitació en el sistema tributari.
	- o **Generada resposta**: Indica que l'aplicació interna està processant el fitxer i generant el resultat sol·licitat.
	- o **Finalitzat**: Indica que el processament del fitxer s'ha completat.
- **Usuari**: Indica l'usuari que ha realitzat l'enviament del fitxer.
- Justificació<sup>(2)</sup>: Esta columna s'utilitza per a descarregar el justificant de recepció del fitxer d'entrada junt amb les dades corresponents al registre d'entrada. Prendrà tres valors diferents.
	- o **Sense cap icona**: Indica que els processos anteriors al registre d'entrada no han finalitzat encara.
	- $\circ$  **X**: Indica que ha ocorregut un error en alguna de les fases prèvies al registre d'entrada. Situant el cursor damunt d'esta icona i fent clic es pot visualitzar el fitxer o descarregar-lo i emmagatzemar-lo en el disc local.
	- $\circ$   $\checkmark$ : Indica que el fitxer ha sigut acceptat i registrat d'entrada. Situant el cursor damunt d'esta icona i fent clic, es pot visualitzar el fitxer o descarregar-lo i emmagatzemar-lo en el disc local.
- Resp. **:** Esta columna s'utilitza per a descarregar el fitxer amb el resultat del processament. Els valors que pot prendre són els mateixos que els de la columna anterior més un nou  $(\bigwedge)$ , que indica que l'usuari ha d'avaluar el resultat del processament perquè hi ha hagut models processats correctament i models processats amb errors en el fitxer. El format del fitxer de resultats està format bàsicament d'una banda on s'inclou el contingut complet del fitxer enviat per l'usuari, a qui s'ha afegit informació que indica les dades del registre d'eixida i informació sobre el

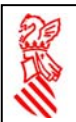

0006

Pruebas

El cargo en cuenta no se ha podido realizar

resultat del processament del fitxer. L'usuari a l'obrir el fitxer, en el moment de la descàrrega, o en moment posterior si se l'ha emmagatzemat en el disc dur, veurà la informació del fitxer en un format imprimible com el següent:

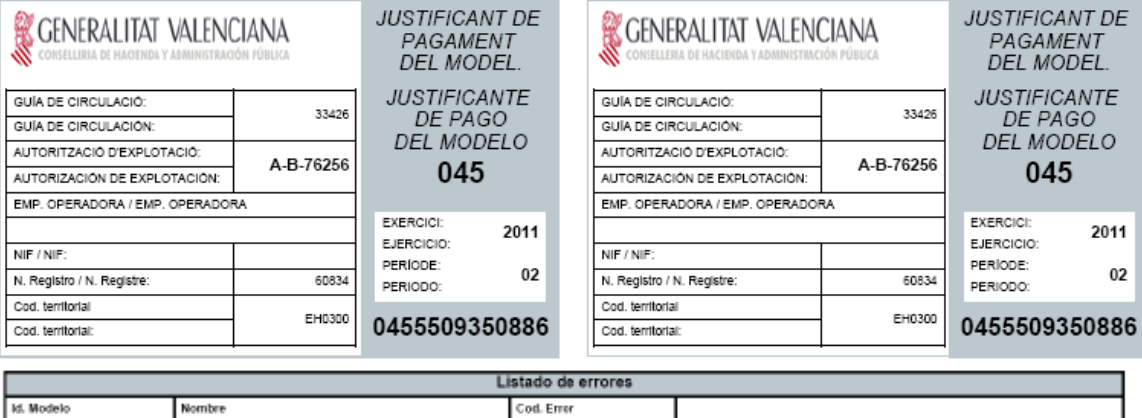

200